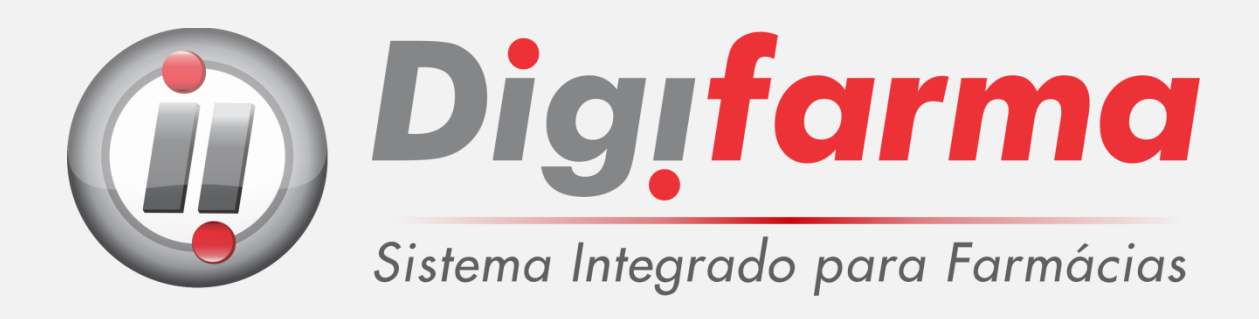

# Manual para Instalação de PBM's

### **Informação Importante!**

Antes de instalar os PBM's, abra o **Digifarma** no servidor e vá em: *Utilitários/Configurar*. Digite a sua senha.

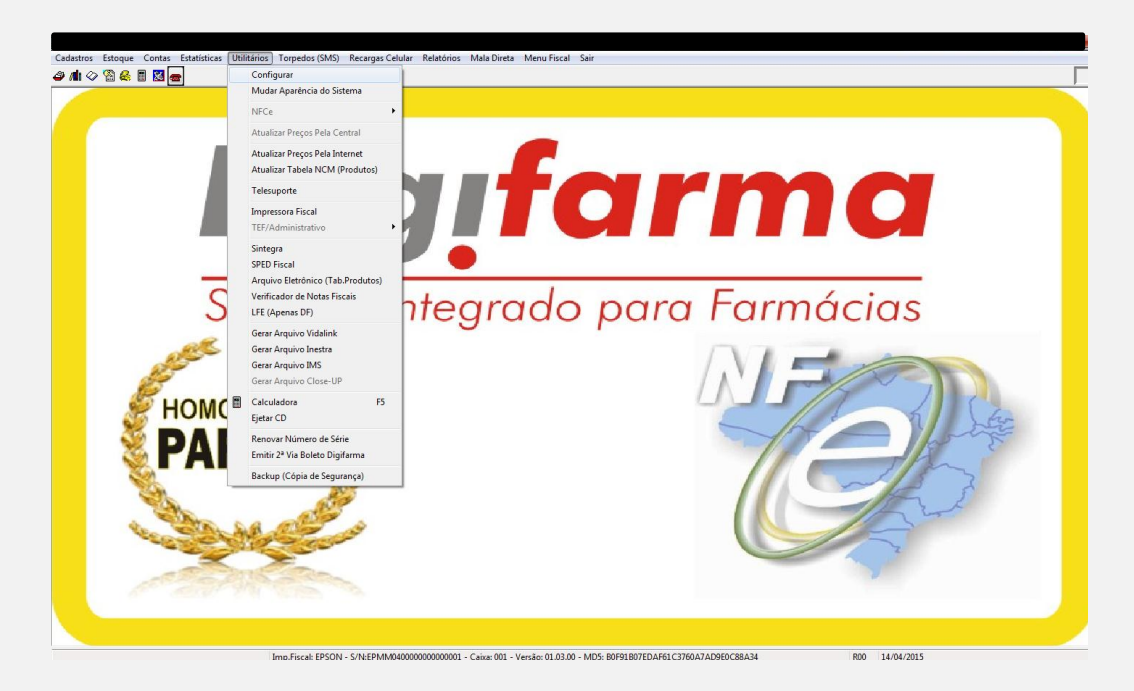

Clique na aba **"Convênios Especiais"** e verifique se as opções: *Vida Link/PrevSaúde/e-Pharma* e *Conveniado Novartis*, estão selecionadas.

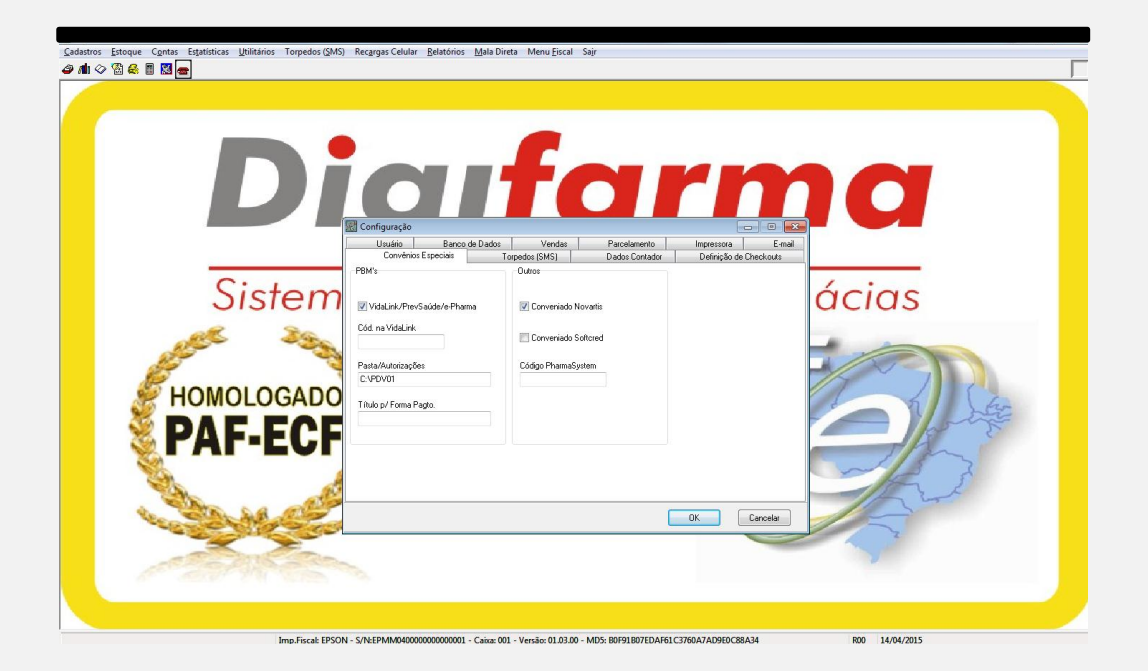

### **É necessário que as opções acima estejam selecionadas, para o bom funcionamento dos PBM's.**

#### **e-Pharma**

1. Crie uma **'Nova Pasta'** no Disco Local (C:) e renomeie a **'Nova Pasta'** para **e-Pharma.**

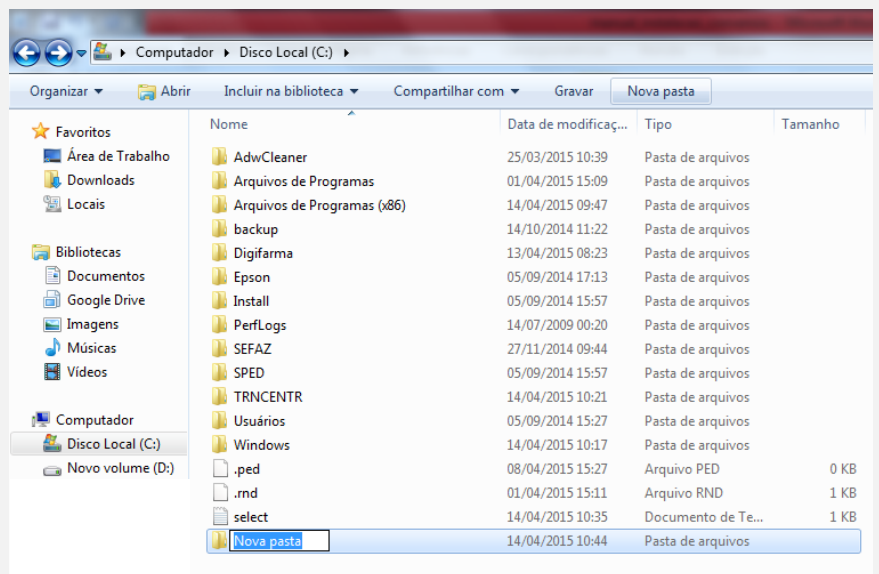

2. Copie o executável do **e-Pharma** para a Pasta **e-Pharma.**

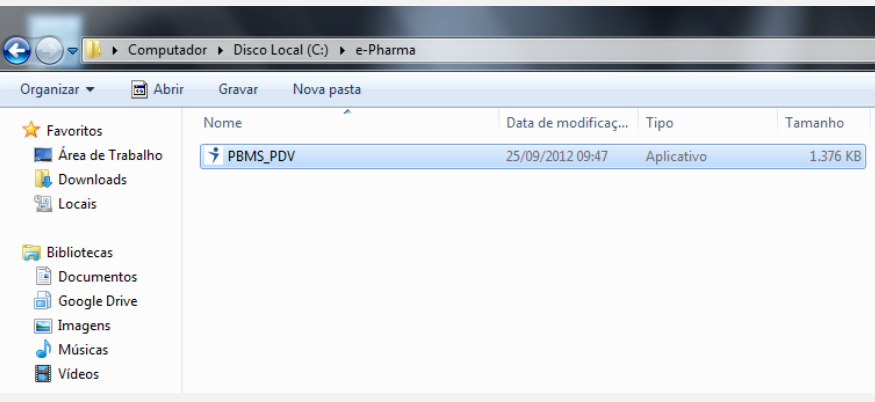

3. Clique no executável do **e-Pharma** com o *botão direito do mouse* e selecione a opção *Enviar para/Área de Trabalho (criar atalho)*.

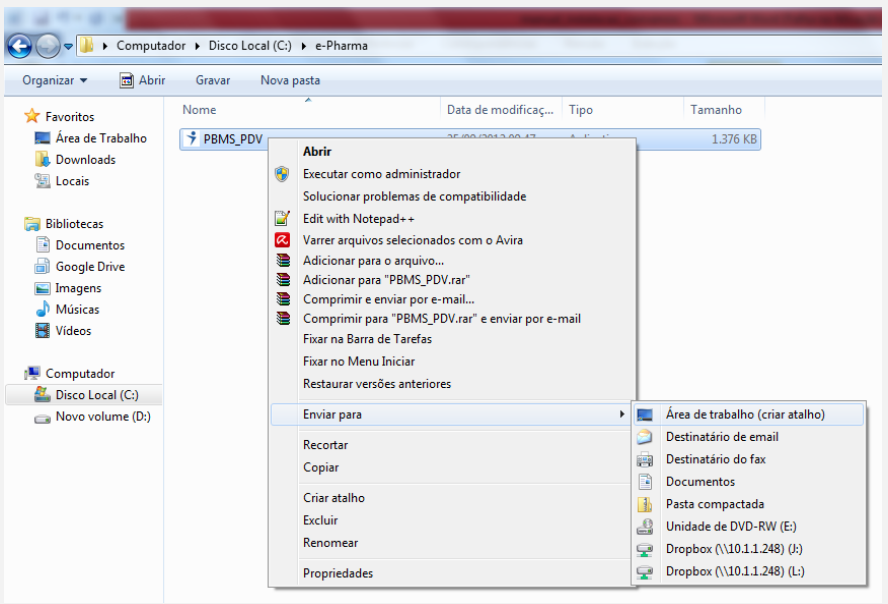

- 4. Verifique se o atalho foi criado na **Área de Trabalho**.
- 5. Clique duas vezes no atalho criado na **Área de Trabalho** para abrir o programa.

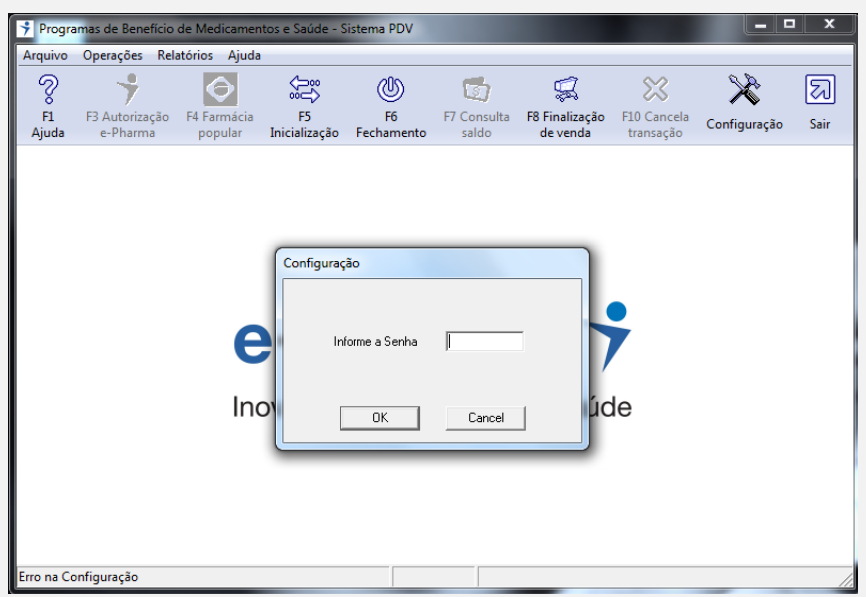

6. Informe a senha *1234* e clique em **OK.**

7. Informe o **Número de Terminal** e o **CNPJ** da sua Farmácia. *(o número de terminal é enviado pelo e-Pharma por e-mail)*

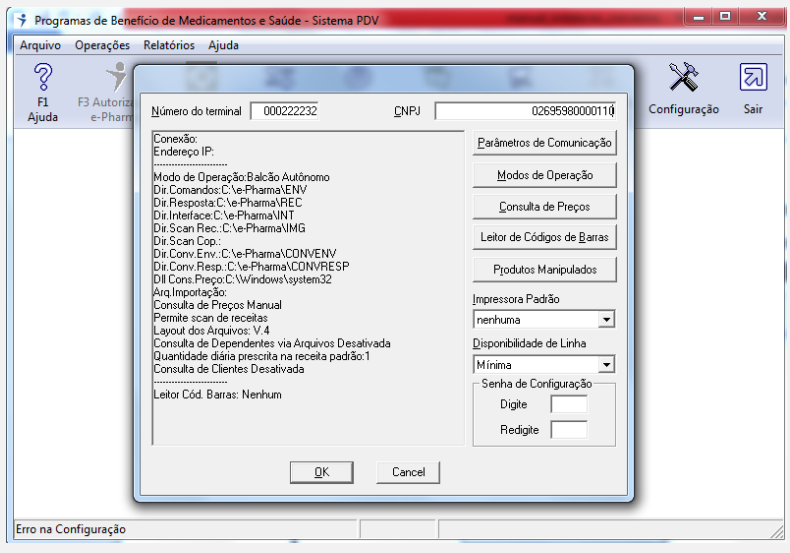

8. Clique em *Consulta de Preço.*

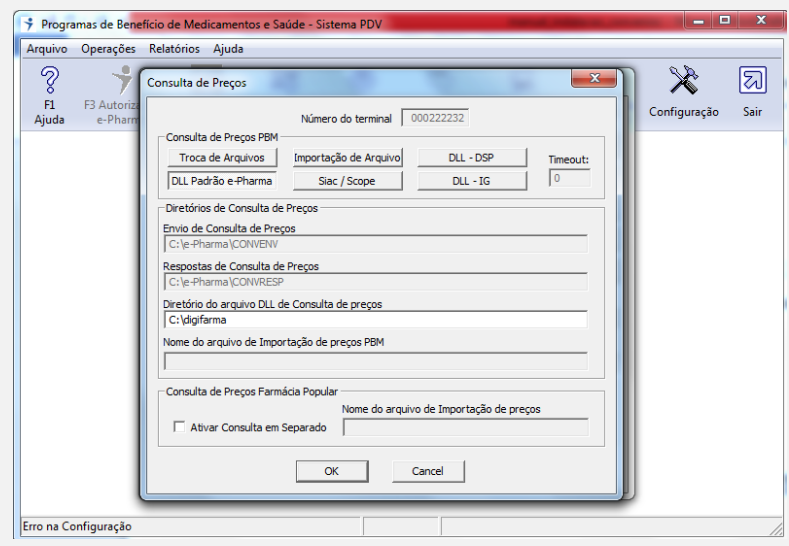

- 9. Em "*Consulta de Preço PBM"* clique em **DLL Padrão e-Pharma.**
- 10. Preencha o campo *"Diretório do arquivo DLL de Consulta de Preço"* com: **C:\digifarma.**
- 11. Clique em **OK** para gravar as configurações e sair.

12. Clique em *Modo de Operação.*

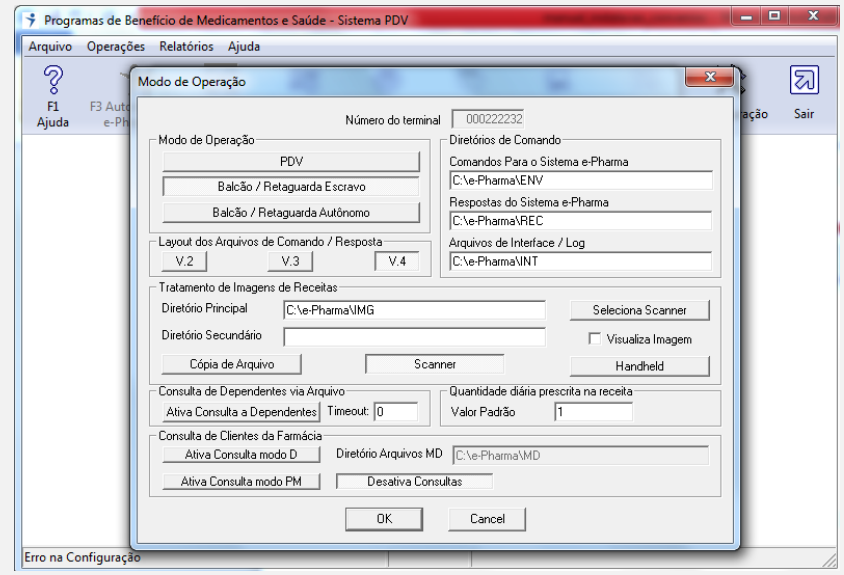

- 13. Selecione a opção *Balcão/Retaguarda Escravo.*
- 14. Clique em **OK** para gravar as configurações e sair.
- 15. Clique em *Parâmetros de Comunicação.*

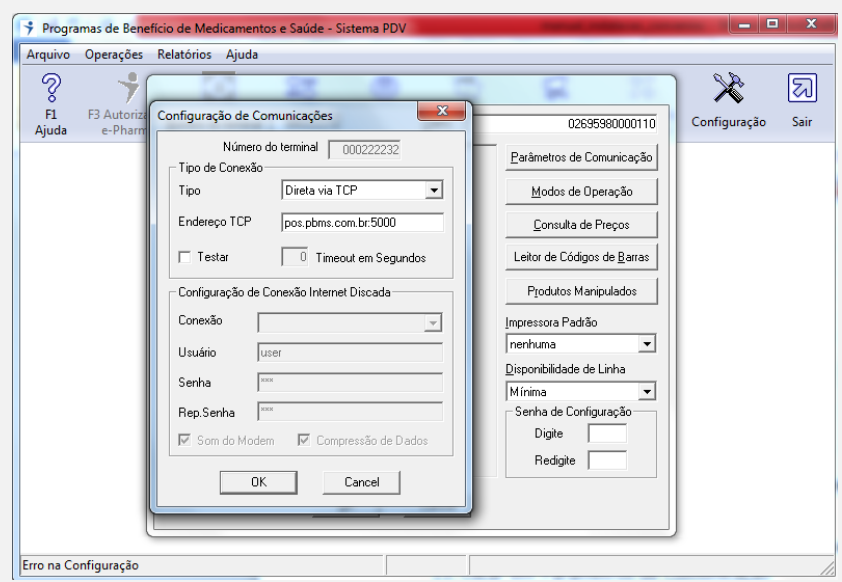

- 16. Clique na seta para selecionar o *Tipo de Conexão.*
- 17. Selecione o tipo de conexão conforme estabelecido para cada loja. *(nesse exemplo será: Direta voa TCP)*
- 18. Digite o *Endereço TCP* conforme estabelecido para cada loja. (nesse exemplo será: **pos.pbms.com.br:5000**)

- 19. Clique em **OK** para gravar as configurações e sair.
- 20. Clique em **OK**.
- 21. Digite a senha *1234.*
- 22. Clique em **OK.**
- 23. Tendo finalizado e gravado as configurações, o sistema retornará para a tela principal onde deve ser feito a inicialização do mesmo.
- 24. Clique no **botão F5** para inicialização do programa.

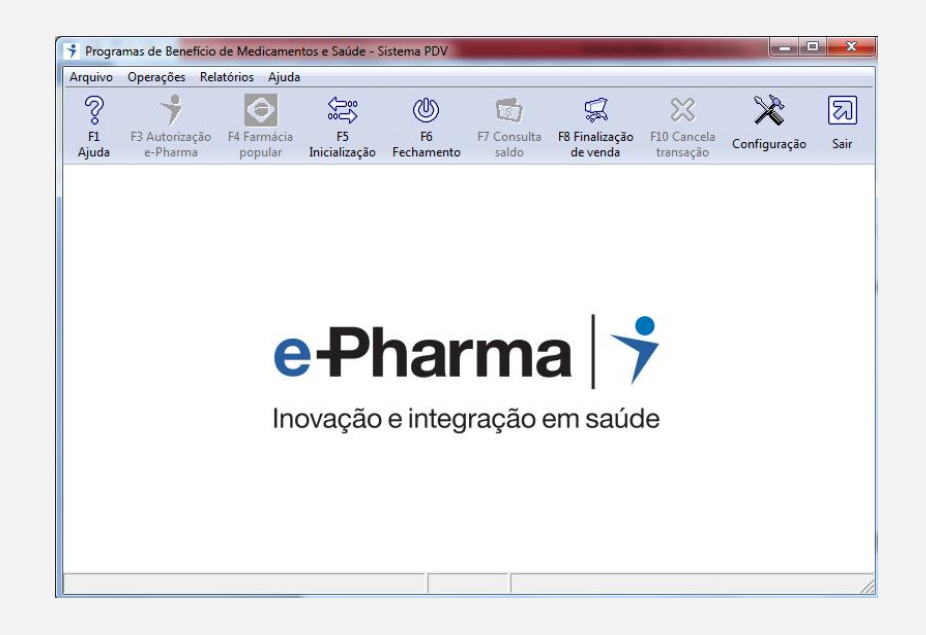

25. Os botões *F3 Autorização e-Pharma, F4 Farmácia Popular, F7 Consulta Saldo e F10 Cancela Transação* serão habilitados.

#### **Possíveis Erros**

**Erro:** Terminal Duplicado **Solução:** Entrar em contato com o e-Pharma e solicitar um novo número de terminal.

**Erro:** Botão "F3 Autorização e-Pharma" desabilitado. **Solução:** Pressionar o botão "F5 Inicialização".

**Erro:** Aplicativo Desatualizado.

**Solução:** Entrar em contato com o e-Pharma e solicitar um novo instalador.

### **ORIZON (PSC)**

#### **Configurando o Orizon (PSC)**

- 1. Extraia o arquivo **"Orizon.exe"** na raiz do (C:), será criada uma pasta chamada **Orizon** e duas subpastas com os nomes *"GBAS" e "PSC".* Copie a pasta "**PSC"** para a raiz da Unidade (C:).
- 2. Depois de copiado, acesse a pasta PSC que está na raiz da Unidade (C:) e execute o arquivo *"FileExchanger.exe".* Será aberto o ícone do **PSC** próximo ao relógio, clique com o *botão direito do mouse* sobre ele e acesse a opção *Restaurar*. Em seguida, irá abrir a tela abaixo:

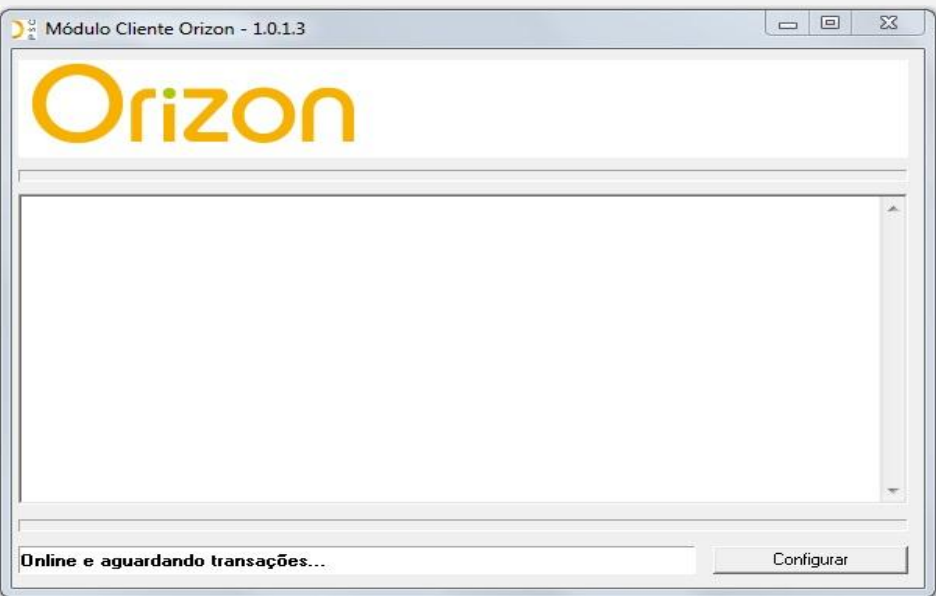

3. Clique no botão **Configurar.** Irá pedir a senha, digite: *psaude12*. A seguinte tela será aberta:

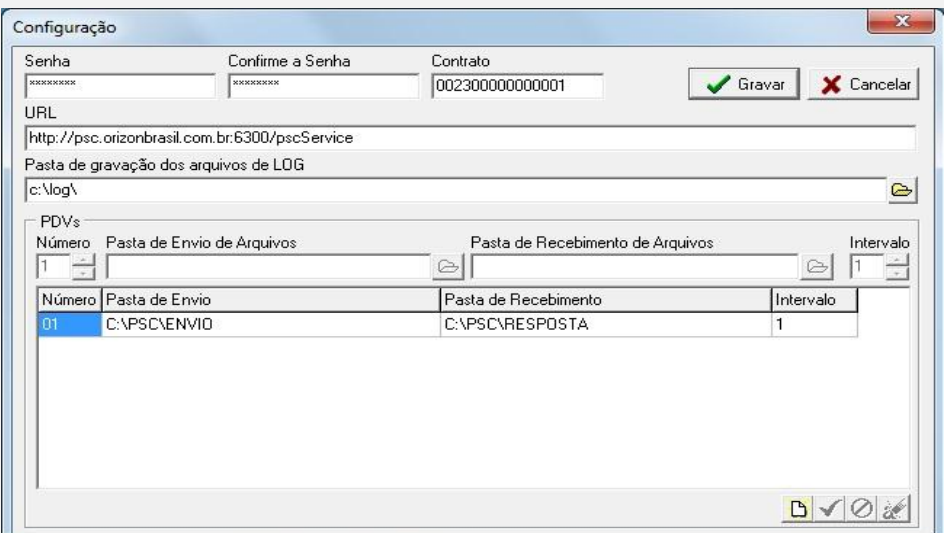

A única configuração a ser feita na tela acima é alterar o **Número de Contrato**. Use o número do *Login* de acesso ao site da **Orizon**. O *Login* é sempre acompanhado da letra "r" antes dos números.

*Ex.: na imagem acima o Login é r230001. Para configura-lo no programa troque a letra "r" por dois números "00", depois digite o número do Login acrescentando números "0" e deixando o "1" por ultimo. Ex.: 002300000000001.*

Clique em Gravar, feche e abra o programa novamente e veja se as alterações foram realmente gravadas.

*Obs.: Não se esqueça de colocar o atalho do "FileExchanger.exe" na pasta Inicializar do Windows e também na área de trabalho.* 

### **Farmácia Popular pelo Orizon**

Caso o cliente utilize o *Farmácia Popular* pelo *Orizon* será necessário realizar outras configurações além das descritas acima.

Vá em **(C:)** – **Orizon** – **GBAS** e execute o arquivo **"Orz\_GBAS.exe".** Vai ser aberto o ícone do DNA próximo ao relógio, clique com o *botão direito* sobre ele e acesse a opção **Restaurar**. Em seguida, irá abrir a tela abaixo:

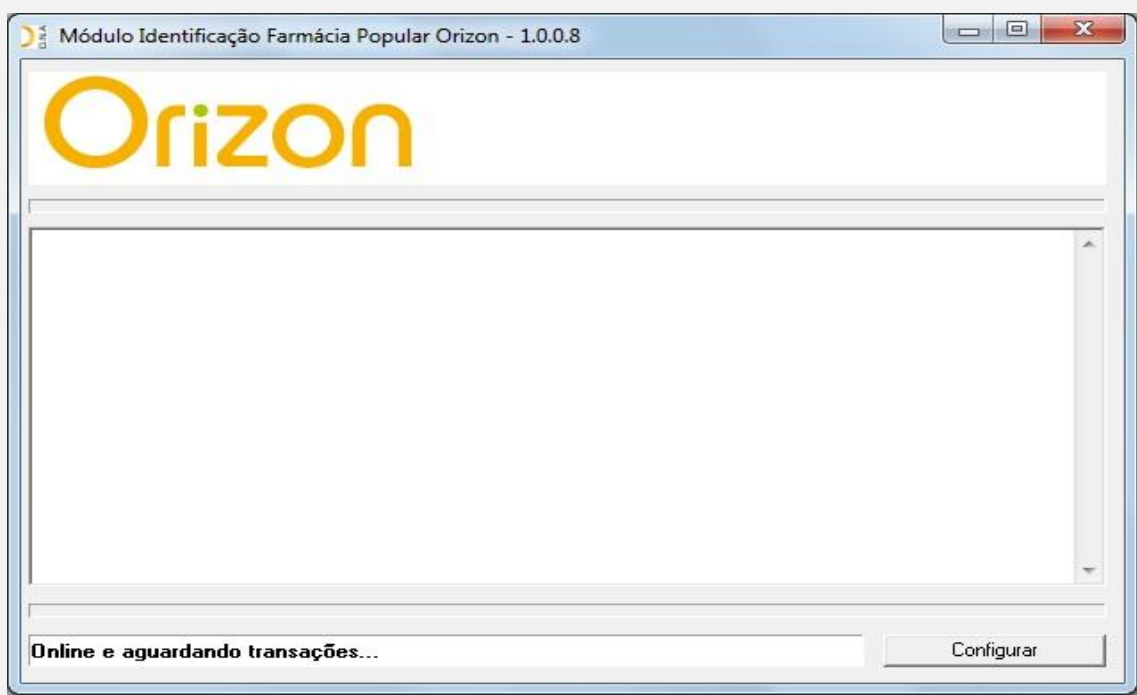

Clique no botão **Configurar** irá pedir a senha, digite: *psaude12*. A seguinte tela será aberta:

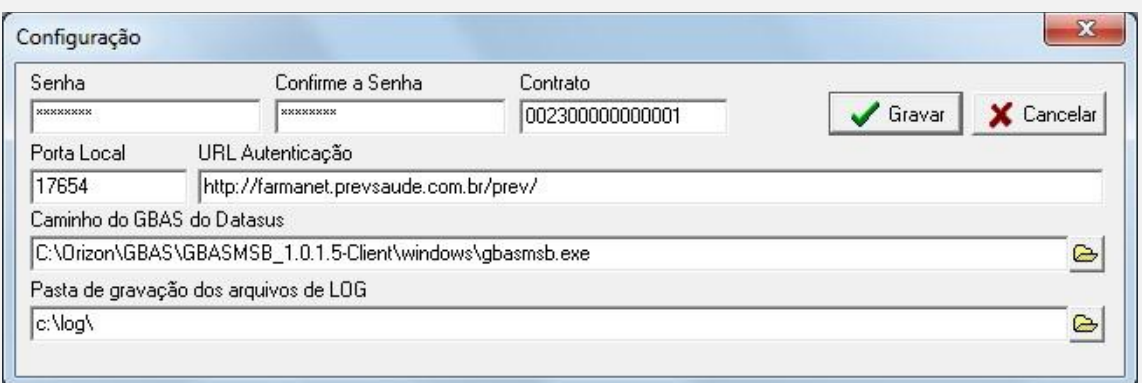

A configuração a ser feita nessa tela é semelhante a do *"FileExchanger.exe"*, pegue o número do *Login* que é usado no site da **Orizon** troque a letra "r" por dois números "00", depois digite o número do *Login* acrescentando mais números "0" e deixando o "1" por ultimo. Ex.: 002300000000001.

Clique em Gravar, feche e abra o programa novamente e veja se as alterações foram realmente gravadas.

*Obs.: Não se esqueça de colocar o atalho do "Orz\_GBAS.exe" na pasta Inicializar do Windows e também na área de trabalho.*

#### **Possíveis Erros**

**Erro:** Não encontrei Retorno.

#### **Solução:**

1 - Verificar se o programa da Orizon está fechado.

2 - Verificar se tem a path: "C:\PSC\envio" e "C:\PSC\resposta".

3 - Verificar se nas configurações do PSC se está apontando para as pastas "ENVIO" e "RESPOSTA".

**Erro:** Cons. Inválida.

#### **Solução:**

1 - Autorização não está pendente no site. Ao finalizar a venda no site da Orizon, devese clicar no botão "Deixar Autorização Pendente".

- 2 Número de Autorização Incorreto. Nesse caso deve-se fazer a venda novamente.
- 3 Número de Contrato Incorreto. Na nova versão do Orizon, a letra 'r' do Login é substituída por apenas um zero (0) e não dois (00).
- 4 Horário do computador pode está errado.
- 5 Usuário incorreto.

### **Pharma System**

#### **\*\* Somente no Servidor \*\***

- 1. Vá no Digifarma em: *Utilitários – Configurar – Convênios Especiais* e preencha o código do autentica no campo **Código Pharma System.** *(Obs.: o código do autentica e enviado pelo Pharma System por e-mail)*
- 2. Feche e abra o Digifarma no computador que tenha Impressora Fiscal.

#### **Possíveis Erros**

**Erro:** Não habilitar o nome dos Convênios no momento da venda. **Solução:**

1. Verificar se o código do autentica, esta preenchido no Servidor.

(Conforme citado a cima)

2. Entrar em contato com o Pharma System e solicitar a liberação.

#### **Novartis**

#### **Instalação do Aplicativo TrnCentre® Client**

Para realizar a instalação do aplicativo **TrnCentre® Client**, siga os passos abaixo:

- 1. Faça o **download** do pacote de instalação.
- 2. Salve o pacote em um local seguro na máquina onde se encontra instalado seu Sistema de Automação Comercial Certificado pela **SevenPDV** (este aplicativo deverá ser *instalado em todas as máquinas* que tenham seu Sistema de Automação Comercial) e realize a descompactação do arquivo de nome **ClientTrnCentreSetup.zip**.
- 3. Após descompactar o arquivo, execute o arquivo setup.exe como administrador. (para isso, clique com o botão direito sobre o arquivo e selecione a opção "Executar como administrador").

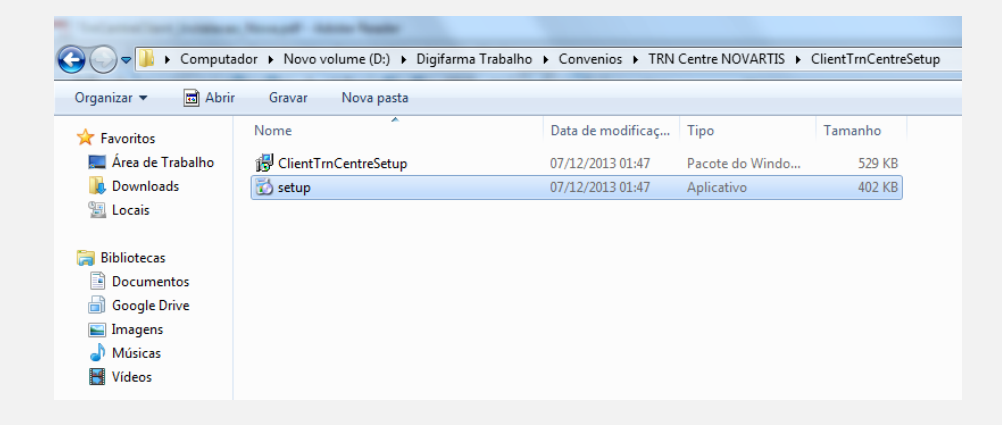

4. A tela a seguir será exibida:

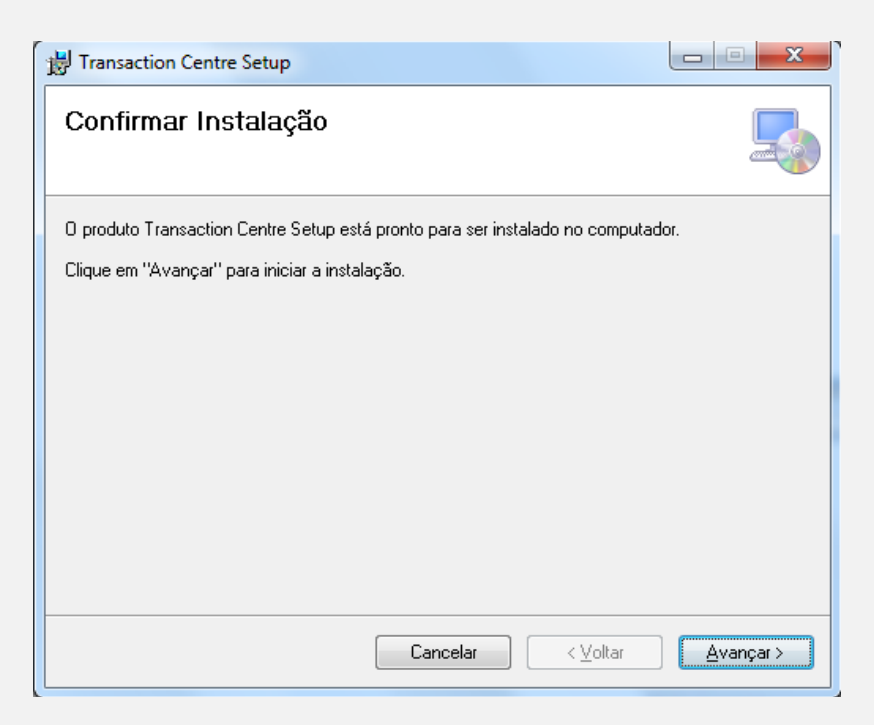

- 5. Clique em **"Avançar"** para iniciar a instalação.
- 6. Aguarde a conclusão da instalação.
- 7. Clique em **"Fechar"** para sair do instalador.

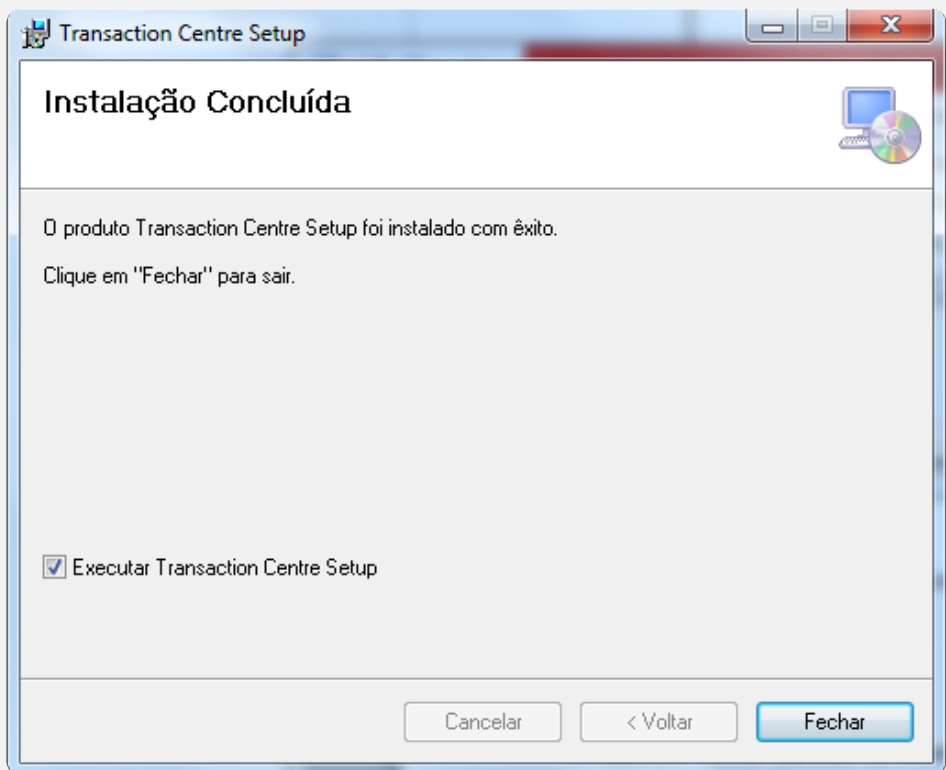

- 8. O Setup do **TrnCentre® Client** será executado automaticamente.
- 9. Quando a tela a baixo for exibida, informe o número do CNPJ do estabelecimento e clique em **"Próximo"**.

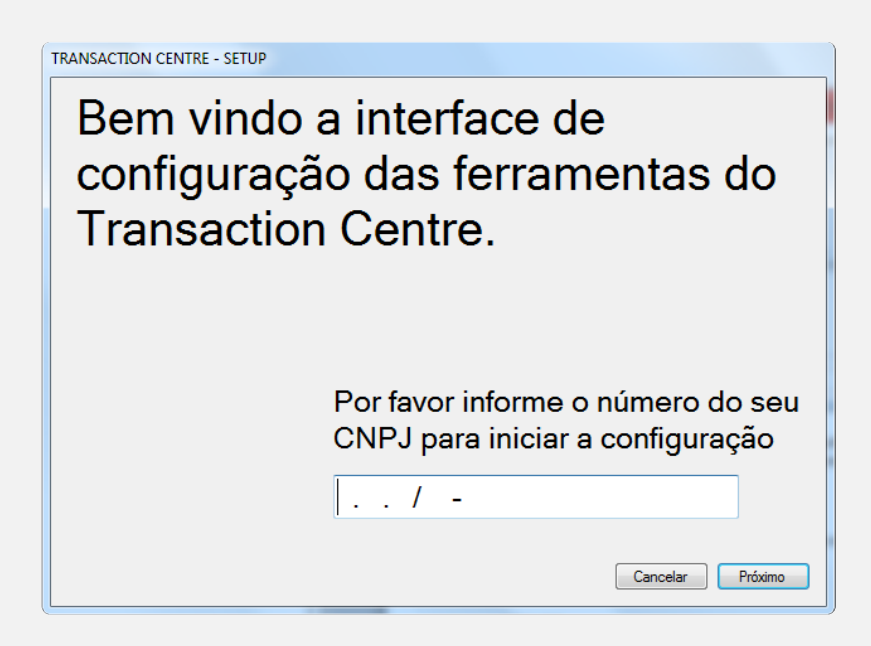

10. Quando a mensagem abaixo for exibida, clique em **"Não"** para finalizar a instalação e não reiniciar seu computador.

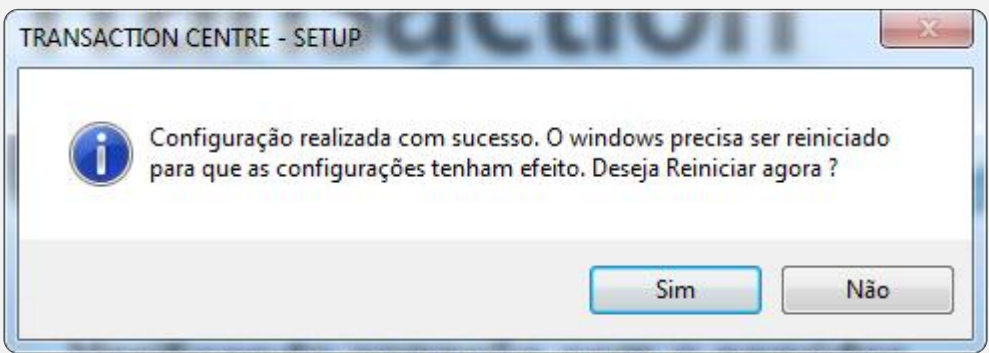

11. Se o seu Sistema Operacional for **Windows7**, vá em: COMPUTADOR\C:\TRNCENTR

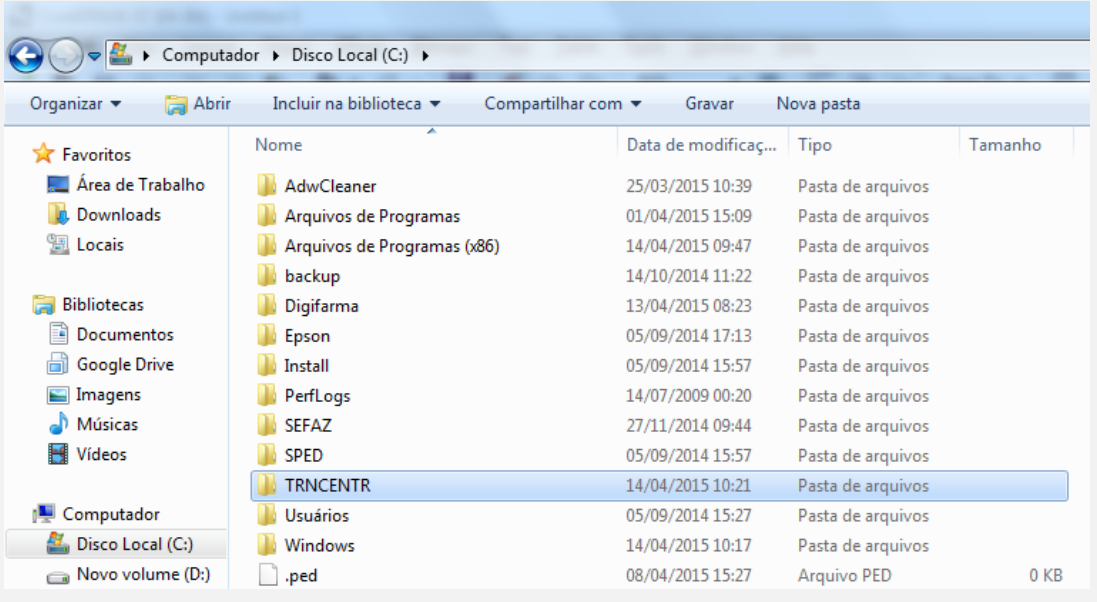

12. Clique com o *botão direito do mouse* em **ClientConnection** e selecione a opção *Propriedades*.

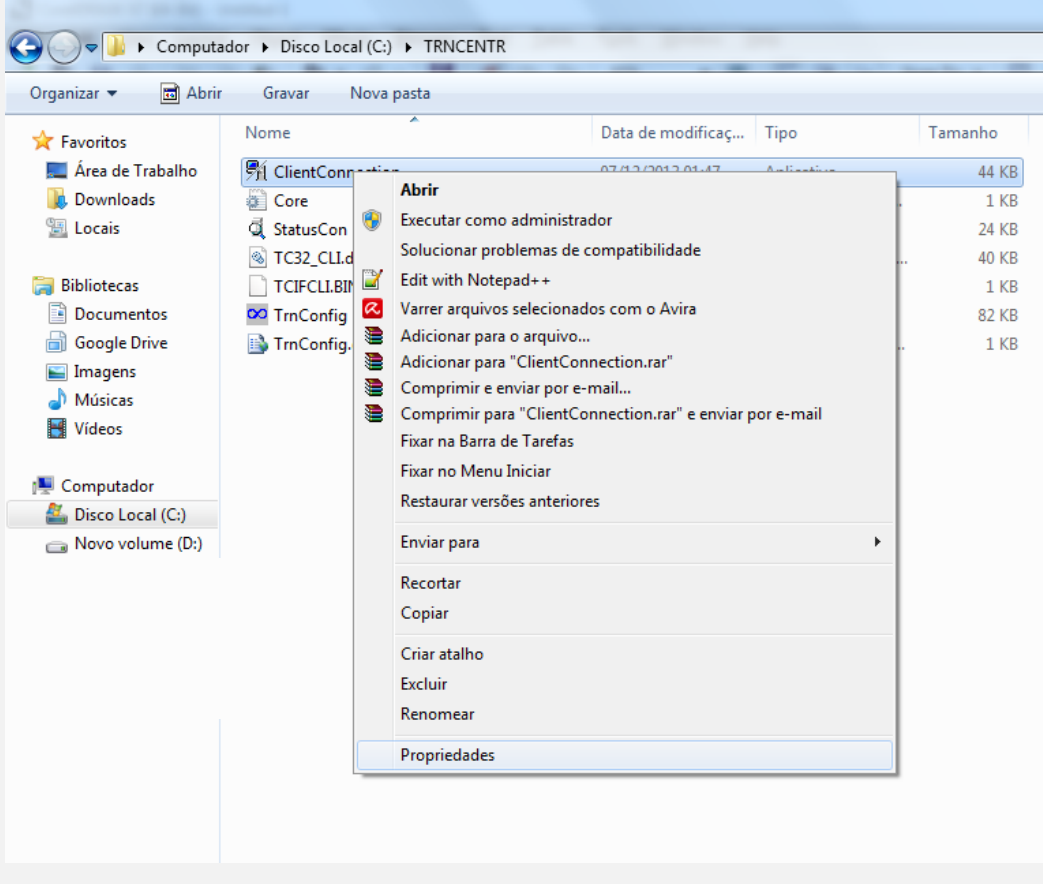

13. A tela a seguir será aberta.

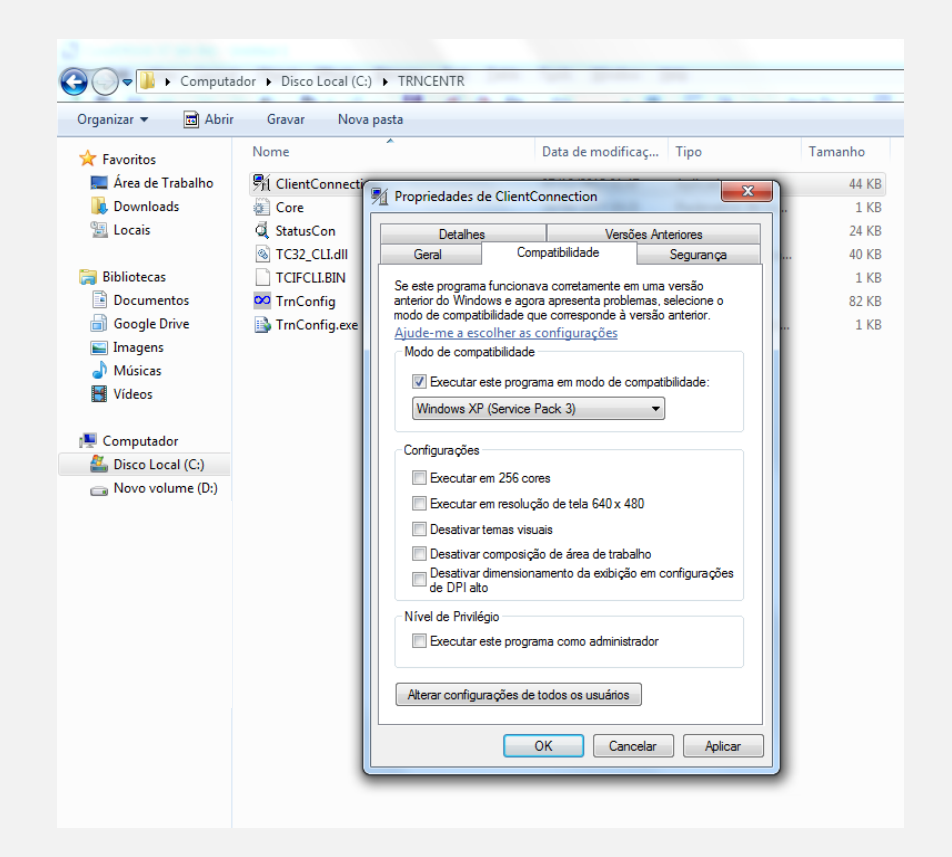

- 14. Clique na aba **Compatibilidade** e selecione a opção *"Executar este programa em modo de Compatibilidade".*
- 15. Clique em **Aplicar** para gravar as configurações e em seguida OK para sair.
- 16. Reinicie seu computador.

#### **Possíveis Erros**

**Erro:** Falha de Comunicação.

**Solução:** Executar o arquivo ClientConnection que fica dentro da pasta C:\TRNCENTR.

#### **Vida Link**

- 1. Faça o **download** do pacote de instalação.
- 2. Após descompactar o arquivo, abra a pasta **Digifarma** e execute o arquivo setup.exe.

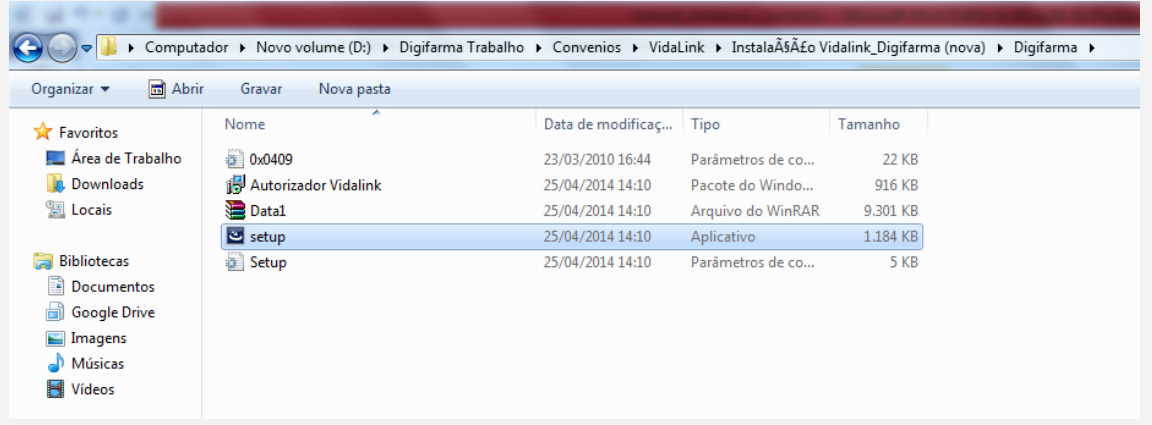

3. Será aberta a tela abaixo:

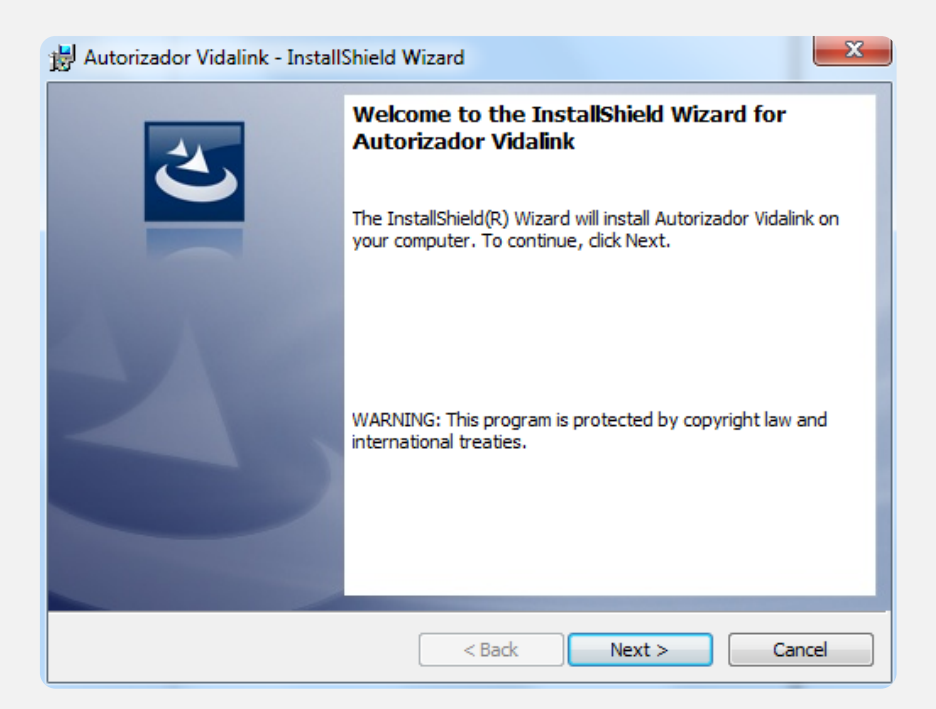

4. Clique em **Next** e aguarde.

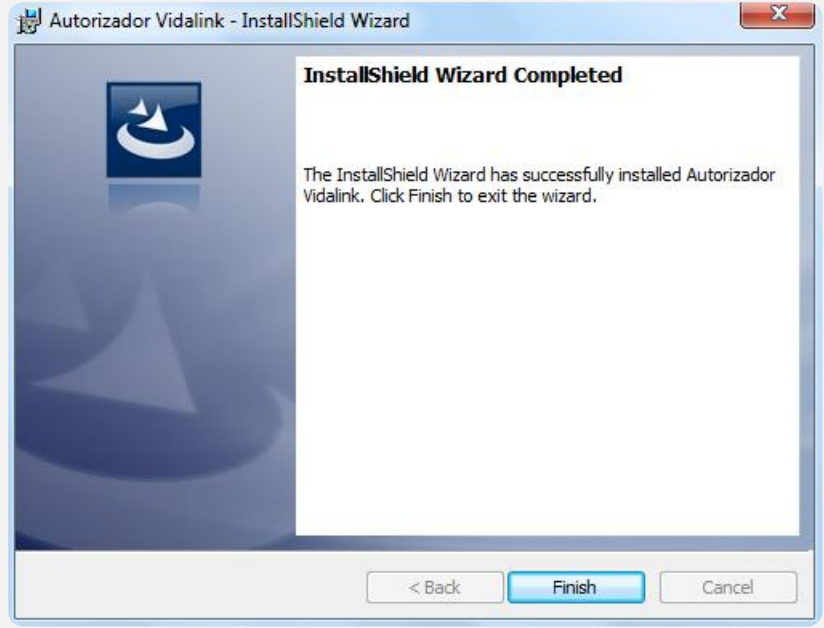

5. Clique em **Finish** para finalizar e sair.

Serão criado dois atalhos na Área de Trabalho do **Vida Link** *(Autorizador Vida link e VdlnkPDV).*

- 6. Clique duas vezes no atalho **VdlnkPDV** e o mesmo será aberto perto do relógio. (esse arquivo é responsável pela comunicação do Vida Link com o Digifarma)
- 7. Clique duas vezes no atalho **Autorizador Vida Link.**

#### **Acessando Configurações Gerais:**

8. Preencha os campos: *CNPJ, Nome da Farmácia, UF default do Médico* e clique na aba **Interface do Sistema**.

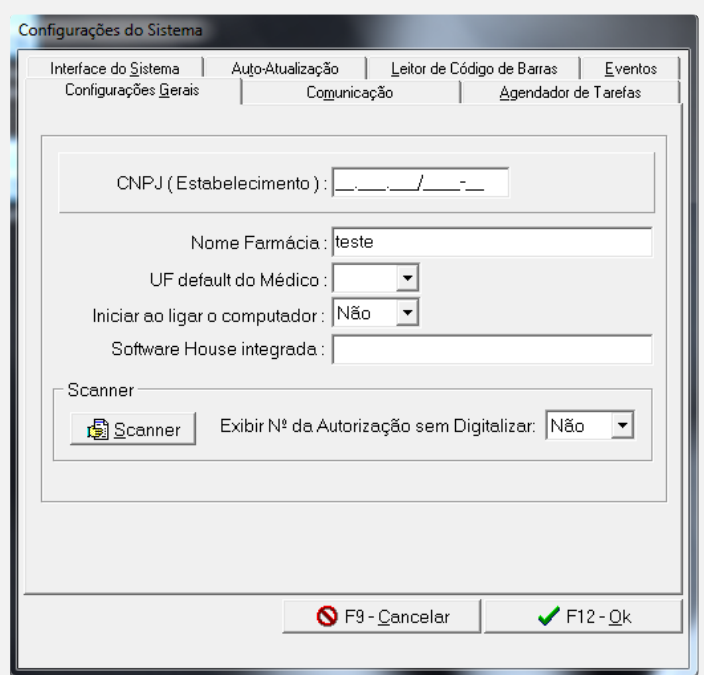

9. Será aberta a tela abaixo:

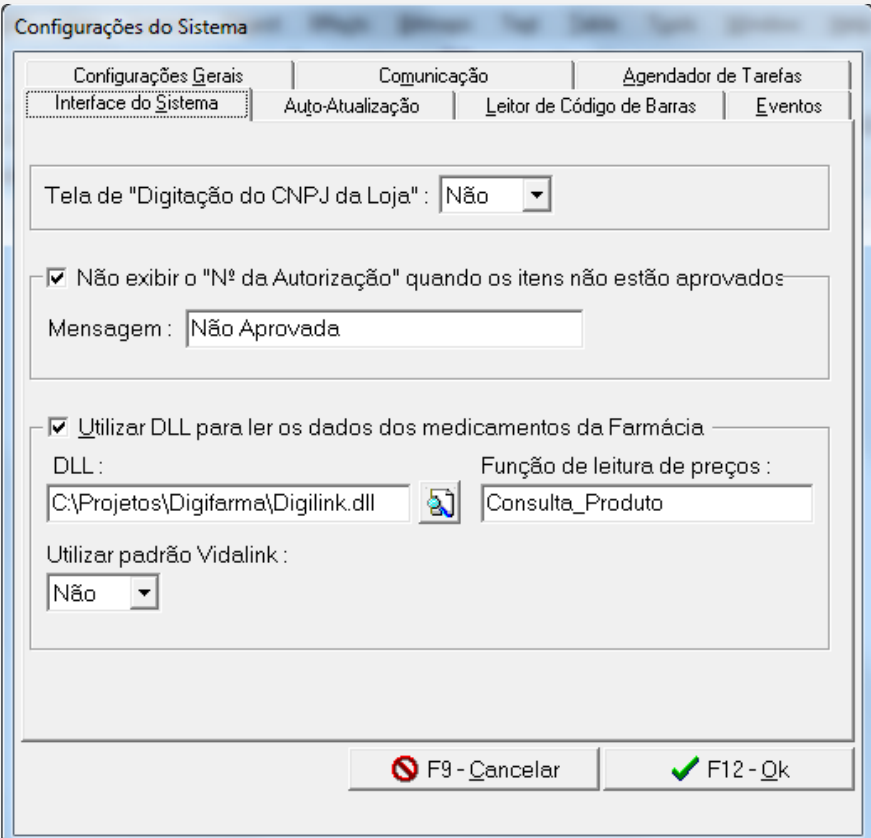

#### **Acessando Interface do Sistema: Aba Campos do Sistema**

10. Utilizar DLL para ler os dados dos medicamento da farmácia: **DLL:**

Informar o caminho do arquivo: **c:\digifarma\digilink.dll**

#### **Função da Leitura de Preços:**

Consulta\_Produto (Obs.: C e P em letra Maiúscula)

**Utilizar Padrão Vida link:** Não

11. Clique em **OK** para gravar as configurações e sair.

12. Crie na raiz da Unidade (C:) uma pasta chamada "PDV01".

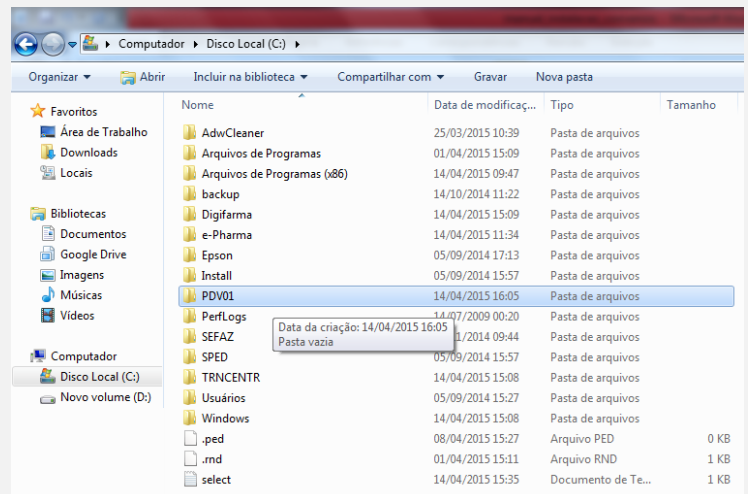

13. Crie dentro da Pasta PDV01 uma pasta chamada "ENVIO" e outra pasta "RESPOSTA".

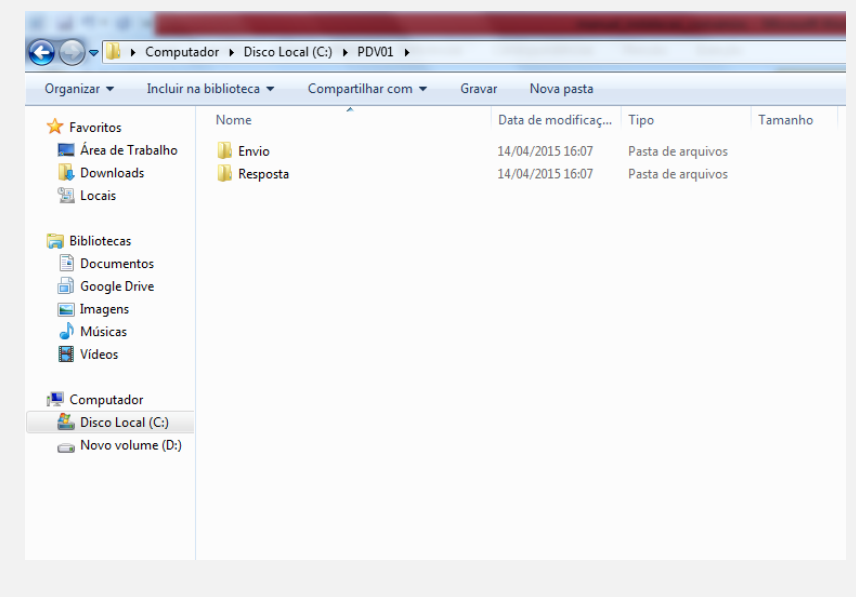

**Possíveis Erros**

**Erro:** Não encontrei retorno Vida Link

**Solução:** Executar o arquivo VdlnkPDV que fica dentro da pasta C:\Arquivos de Programas\kyz Informatica\Autorizador Independente.

**Erro:** Não aparecer os Convênios no momento da venda no Autorizador Vida Link. **Solução:** Entrar em contato com o Vida Link e verificar erro no cadastro.

### **Telefones Úteis**

#### **Pharma System**

(11) 2926-0909 | (11) 2159-4260 | (11) 5694-4808 – Suporte

### **SevenPdv - Novartis, Ache, Bayer, Pfizer**

(11)-3549-6700

#### **e-Pharma | PBM do Brasil S.A.**

PABX: (11) 4689-8686 | FAX: (11) 4689-8689

**Orizon - Prev Saúde**

0800-724-7333

#### **Vida link**

(11) 4225-9090 | (11) 4225 9114

#### **Funcional Card**

0800-970-9020